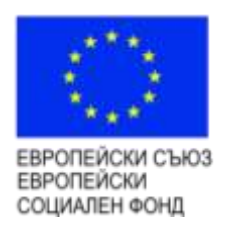

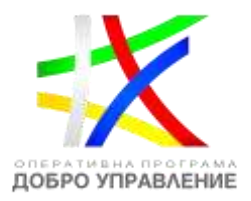

# **Ръководство за потребителя**

за модул "Е-Тръжни процедури",

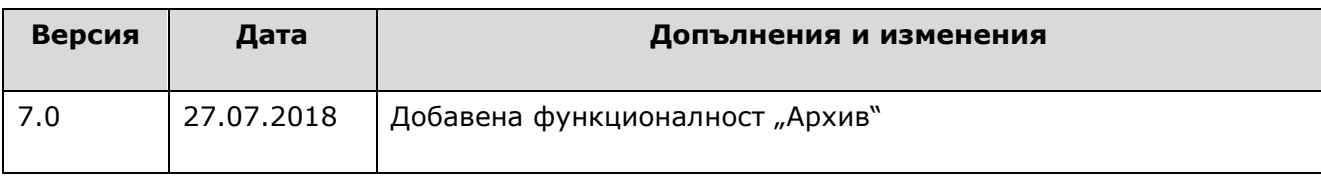

## [www.eufunds.bg](http://www.eufunds.bg/)

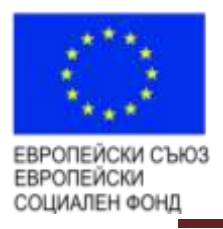

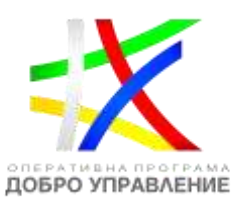

## **СЪДЪРЖАНИЕ**

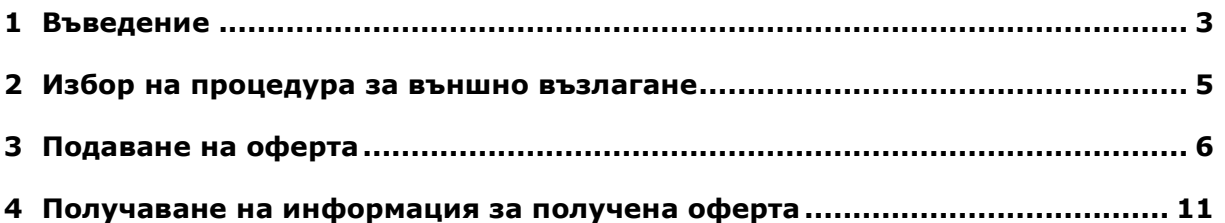

### [www.eufunds.bg](http://www.eufunds.bg/)

Инвестираме във вашето бъдеше

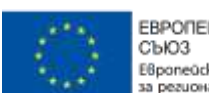

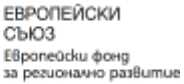

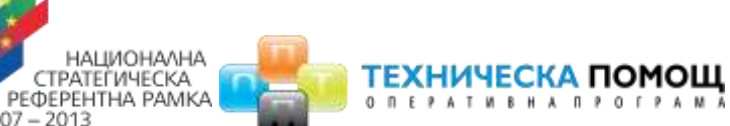

#### <span id="page-2-0"></span>**1 Въведение**

Информационна система за управление и наблюдение на структурните инструменти на Европейския съюз за програмния период 2014-2020 (ИСУН 2020) обслужва всички административни структури, участващи в процеса на управление, наблюдение и контрол на средствата от Структурните фондове на ЕС независимо от тяхното местоположение на територията на Република България.

 $2007 - 2013$ 

ИСУН 2020 разполага с гъвкава система за управление на достъпа на отделните потребители до информацията, съхранявана в информационната система, така че той да съответства на административните профили на съответните служители т.е. да съответства на техните административни права и задължения.

Настоящият документ представлява Ръководство на потребителя на модул "**Е-Тръжни процедури".** Документът е разработен във връзка с изпълнението на проект "**Осигуряване функционирането на ИСУН 2020**", който се реализира в рамките на проект № 0115-ЦКЗ-2.1 "Информационна система за управление и наблюдение на средствата от ЕС в периода 2014-2020 г. - ИСУН 2020" (BG161PO002- 2.1.01-0007). Проектът се финансира от Оперативна програма "Техническа помощ", съфинансирана от Европейския съюз чрез Европейския фонд за регионално развитие.".

Модул "Е-Тръжни процедури" реализира функционалностите по реализирането на възможността за изтегляне и подаване на документация за участие по обявените от бенефициентите поръчки по електронен път. Модул "Е-Тръжни процедури" се състои от следните подмодули:

 Под-модул "Обяви и оферти" – при активиране на модула системата предоставя списък с активни обяви за събиране на оферти, за които срокът за подаване на документи не е изтекъл. Потребителят може да се запознае и да свали документацията за тези поръчки. Чрез функционалностите на този под-модул може да се подаде оферта за участие по избрана поръчка под формата на прикачени файлове. При подаването на офертата системата предоставя възможност за извличане на данни от Търговски регистър, Регистър БУЛСТАТ и Централен регистър на юридическите лица с нестопанска цел, при въведен Булстат/ЕИК номер на кандидата. При липса на такива данни или в случай на неточна информация, кандидатът има възможност да ги въведе ръчно.

#### [www.eufunds.bg](http://www.eufunds.bg/)

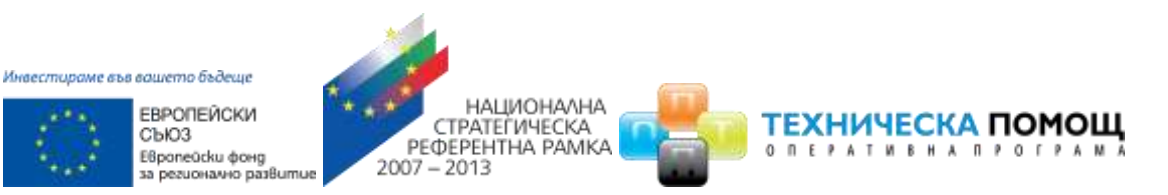

- Под-модул "Комуникация" при активиране на този модул системата осигурява функционалностите за визуализация на подадените от потребителя оферти и преглед на резултатите от проведената поръчка.
- Под-модул "Архив" при активиране на този модул системата предоставя списък с архив на обявите за събиране на оферти.

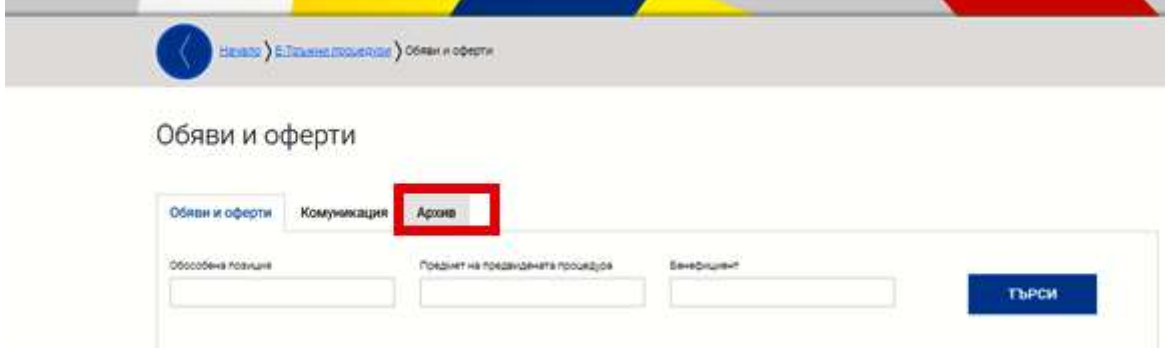

Функционалността на модула "Е-Тръжни процедури" е интегрирана в системата ИСУН 2020 и е достъпна посредством електронния портал за кандидатстване на адрес **<https://eumis2020.government.bg/> (за кандидатстване по тръжни процедури)** и електронния портал за отчитане, достъпен на адрес: **<https://eumis2020.government.bg/Report> (за подготовка и пускане на тръжни процедури).**

След като бенефициент по договор за безвъзмездна финансова помощ (БФП) въведе запис за тръжна процедура и я направи активна в средата за отчитане на бенефициента (**[https://eumis2020.government.bg/Repor](https://eumis2020.government.bg/Report)**t), е възможно кандидатстването по процедурата посредством портала за кандидатстване (**<https://eumis2020.government.bg/>**).

#### [www.eufunds.bg](http://www.eufunds.bg/)

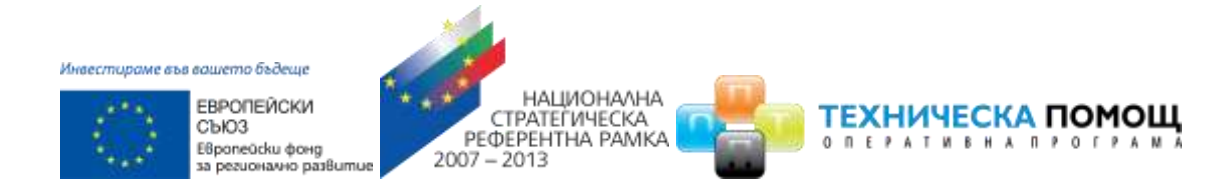

#### <span id="page-4-0"></span>**2 Избор на процедура за външно възлагане**

Можете да прегледате информация за активните процедури за външно възлагане като от основното меню в портала за електронно кандидатстване, достъпен на адрес <https://eumis2020.government.bg/>, изберете "Е-тръжни процедури", раздел "Обяви и оферти". Системата визуализира списък с процедури за външно възлагане, за които бенефициентът (възложителят) е въвел поне една обособена позиция, качил е поне един документ в секция "Публични прикачени документи" и не е изтекла "Крайна дата за подаване на оферти". Избере детайлен преглед по избраната обява:

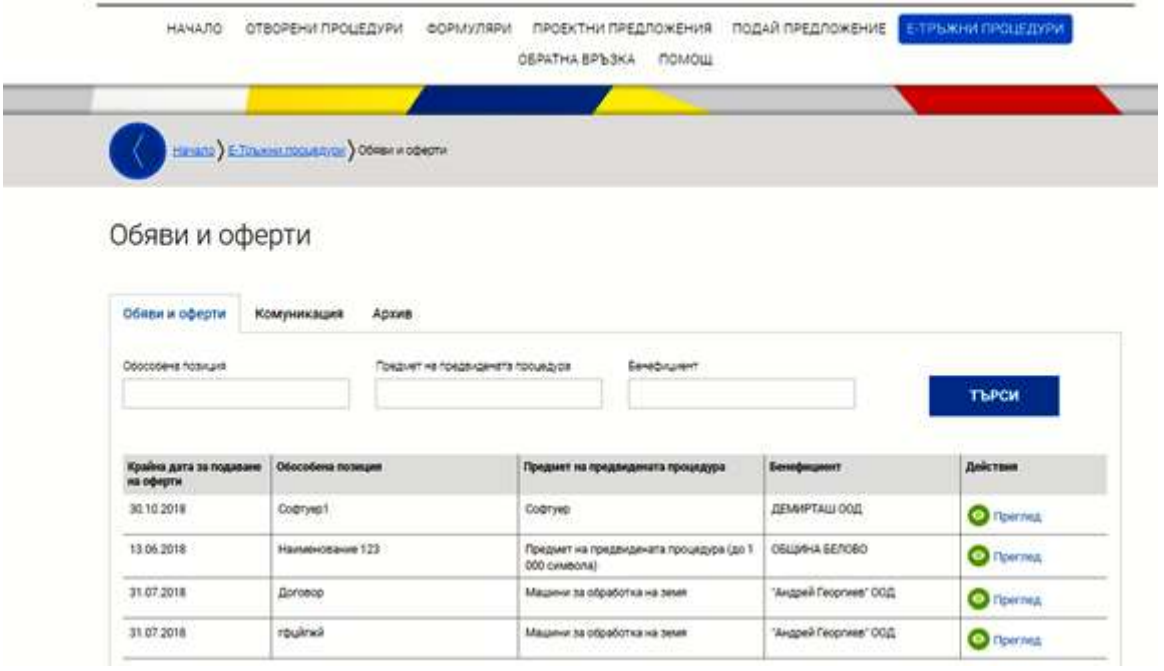

Важно: Системата извежда в отделен ред информация за всяка обособена позиция (при наличие на две или повече позиции), като подаването на оферти се осъществява отделно за всяка от тях

Системата визуализира детайлен преглед на избраната тръжната процедура. Можете да изтеглите публично качените документи по нея чрез избор на хипервръзка към предоставените файлове:

#### [www.eufunds.bg](http://www.eufunds.bg/)

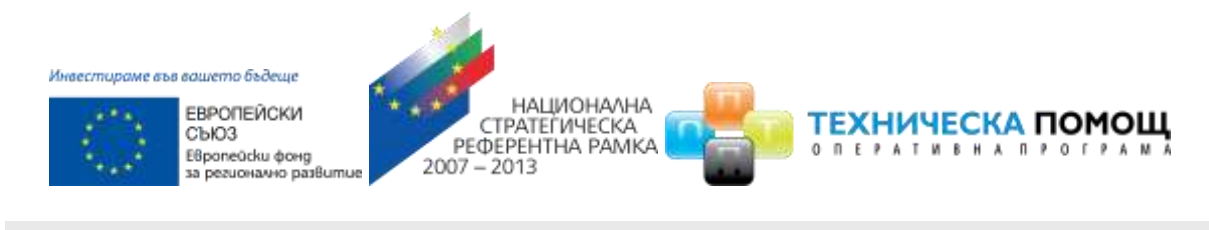

<u>чало ) E-Тръжни процедури ) Обяви и оферти</u> ) Преглед на оферта

## Преглед на обява за събиране на оферти

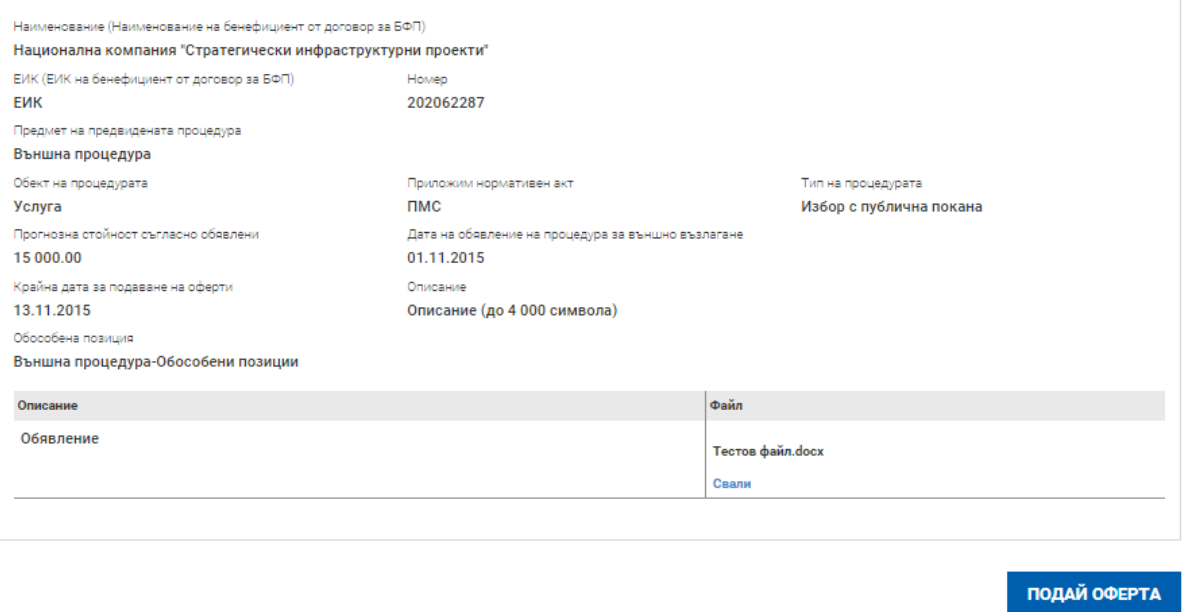

### <span id="page-5-0"></span>**3 Подаване на оферта**

Електронният портал за кандидатстване, достъпен на адрес **[https://eumis2020.government.bg/,](https://eumis2020.government.bg/)** предоставя възможност за подаване на оферта по активна процедура за кандидатстване.

За целта от детайлен преглед на избраната обособена позиция по тръжната процедура изберете команда "Подай оферта":

#### [www.eufunds.bg](http://www.eufunds.bg/)

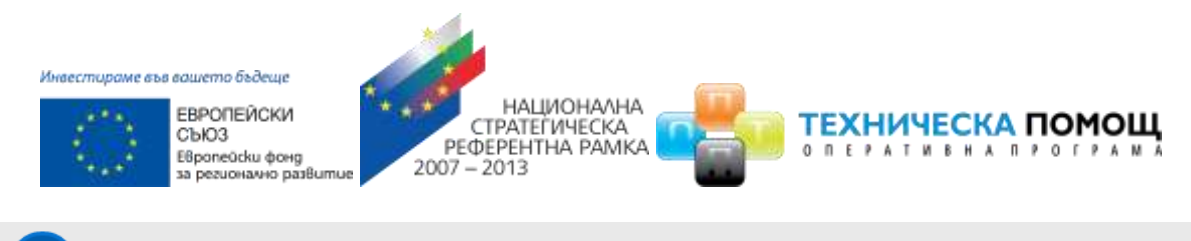

Начало > Е-Тръжни процедури > Обяви и оферти > Преглед на оферта

## Преглед на обява за събиране на оферти

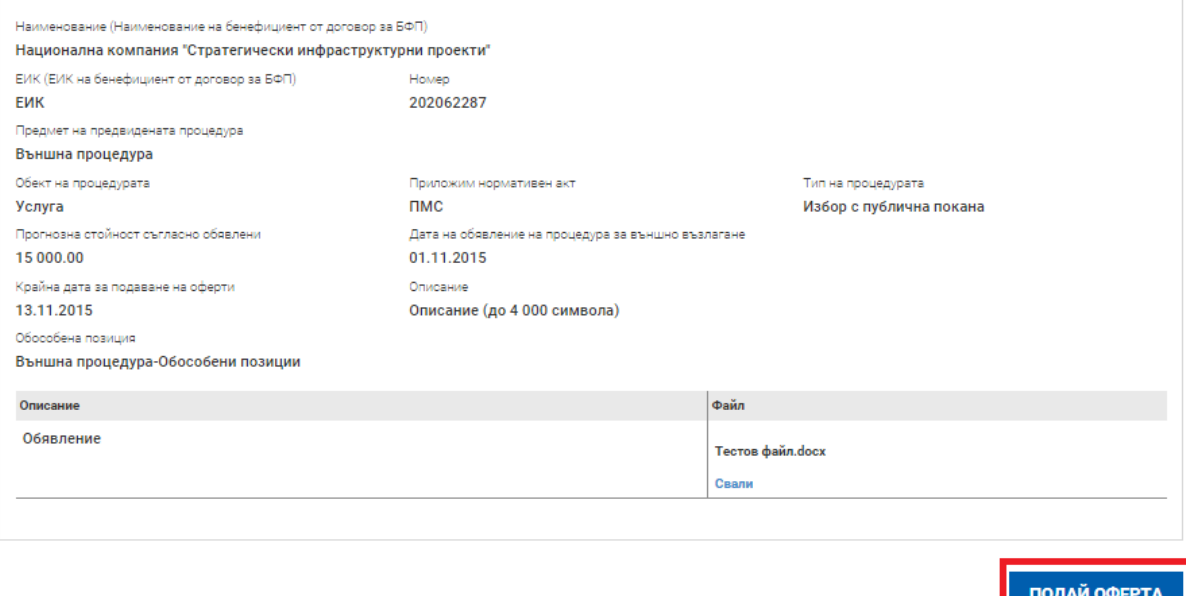

Системата визуализира форма за въвеждане на данни за оферта. В раздел "1. Основни данни" ще намерите информация за тръжната процедура. Попълнете данните за лицето, подаващо офертата, в раздел, 2. Данни за кандидата". Прикачете необходимата документация за кандидатстване по процедурата към раздел "3. Пакети на офертата".

Системата предоставя следните възможности за подписване на документите:

- В случай че подписвате с т.нар. отделна сигнатура (detached signature), попълнете наименованието на документа и го прикачете в полето "Файл", а в полето подпис следва да прикачите съответстващия подпис на прикачения документ - файла с разширение .p7s.
- В случай че подписвате с т.нар. прикачена сигнатура (attached signature), попълнете наименованието на документа и в полето "файл" прикачете подписания с КЕП документ, а полето подпис оставете празно.

#### [www.eufunds.bg](http://www.eufunds.bg/)

*Проект "Повишаване на ефективността и ефикасността на Централното координационно звено" (BG05SFOP001-4.002-0003-C01), финансиран по Оперативна програма "Добро управление", съфинансирана от Европейския съюз чрез Европейския социален фонд*

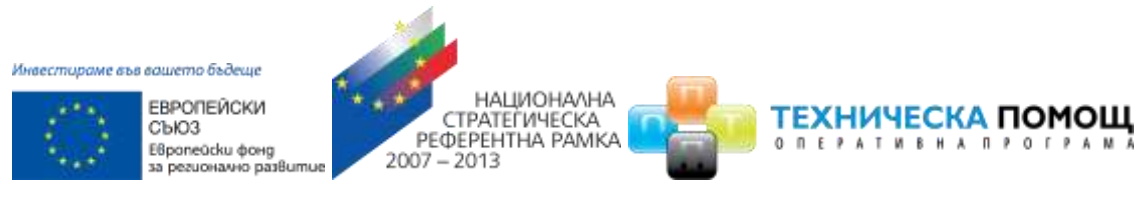

 Възможно е да бъде прикачен и сканиран подписан документ. В този случай попълнете наименованието на документа и в полето "файл" прикачете подписания сканиран документ.

За повече информация относно начините на подписване с КЕП, моля консултирайте се с ръководствата на съответния издател на КЕП или потърсете съдействие от него на контактите, публикувани на интернет страницата му.

Имайте предвид, че системата не извършва проверка относно начина на подписване на документите с оглед гарантиране изпращането на оферти с всички възможни начини на подписване. Офертата следва да бъде подписана съгласно изискванията към съответната обява (ако има такива).

В случай че искате да прикачите повече от един документ, можете да го направите чрез бутона "Добави". Всички документи, които добавяте, ще бъдат подредени и номерирани по реда на добавянето на редове. Можете да изтриете документ чрез бутона "Изтрий".

Няма ограничение за вида на файловете, но Ви съветваме да прикачвате прегледни документи и да се придържате към най-често срещаните формати за работа.

Работата с формата е аналогична на останалите формуляри в системата:

- можете да извършите системна проверка на попълнените данни чрез избор на линка "Провери на формуляра за грешки";
- можете да преминете на екран за преглед на въведената информация с избор на бутон "Продължи".

#### [www.eufunds.bg](http://www.eufunds.bg/)

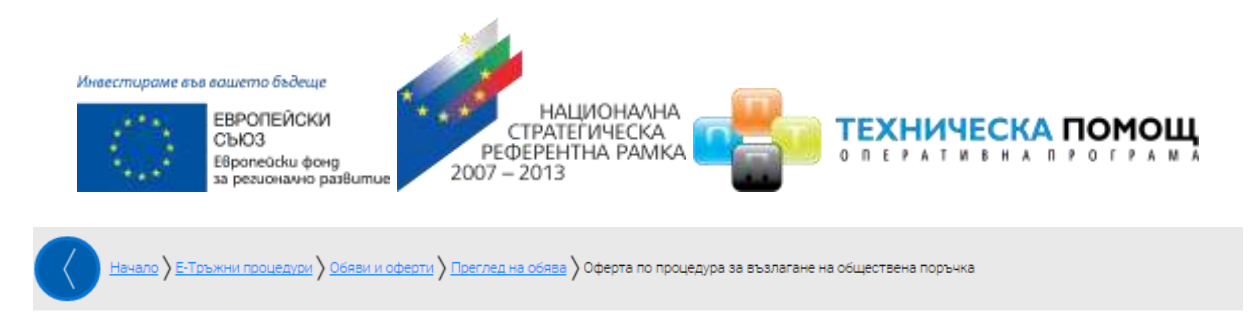

Оферта по процедура за възлагане на обществена поръчка

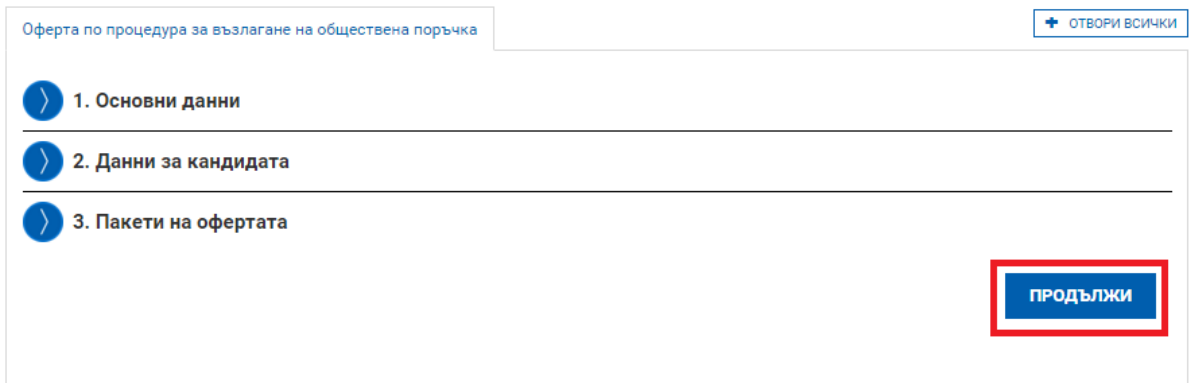

След като сте избрали бутон "Продължи" системата извършва проверка на въведените данни. Ако системата не открие допуснати грешки за възможни грешки след извършената проверка формулярът се зарежда в режим за преглед. Можете да промените статуса на документа на "приключен" чрез избор на бутон "Приключи":

<u>.<br>Начало > Е-Тръжни процедури > Обяви и оферти > Преглед на оферта</u> > Оферта по процедура за възлагане на обществена поръчка

Оферта по процедура за възлагане на обществена поръчка

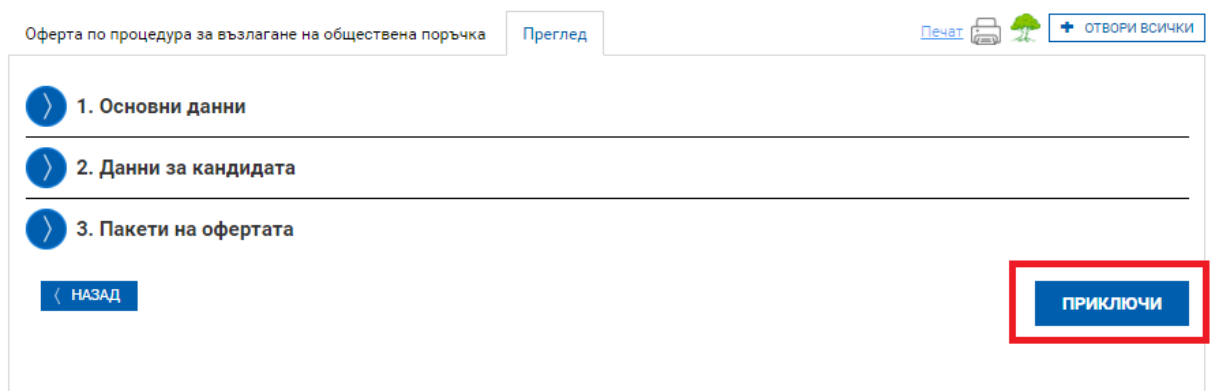

Системата записва данните и подадената оферта се визуализира в профила на бенефициента по договора за БФП.

Офертата се визуализира в раздел "Комуникации" и може да бъде прегледана чрез избор на команда за преглед:

#### [www.eufunds.bg](http://www.eufunds.bg/)

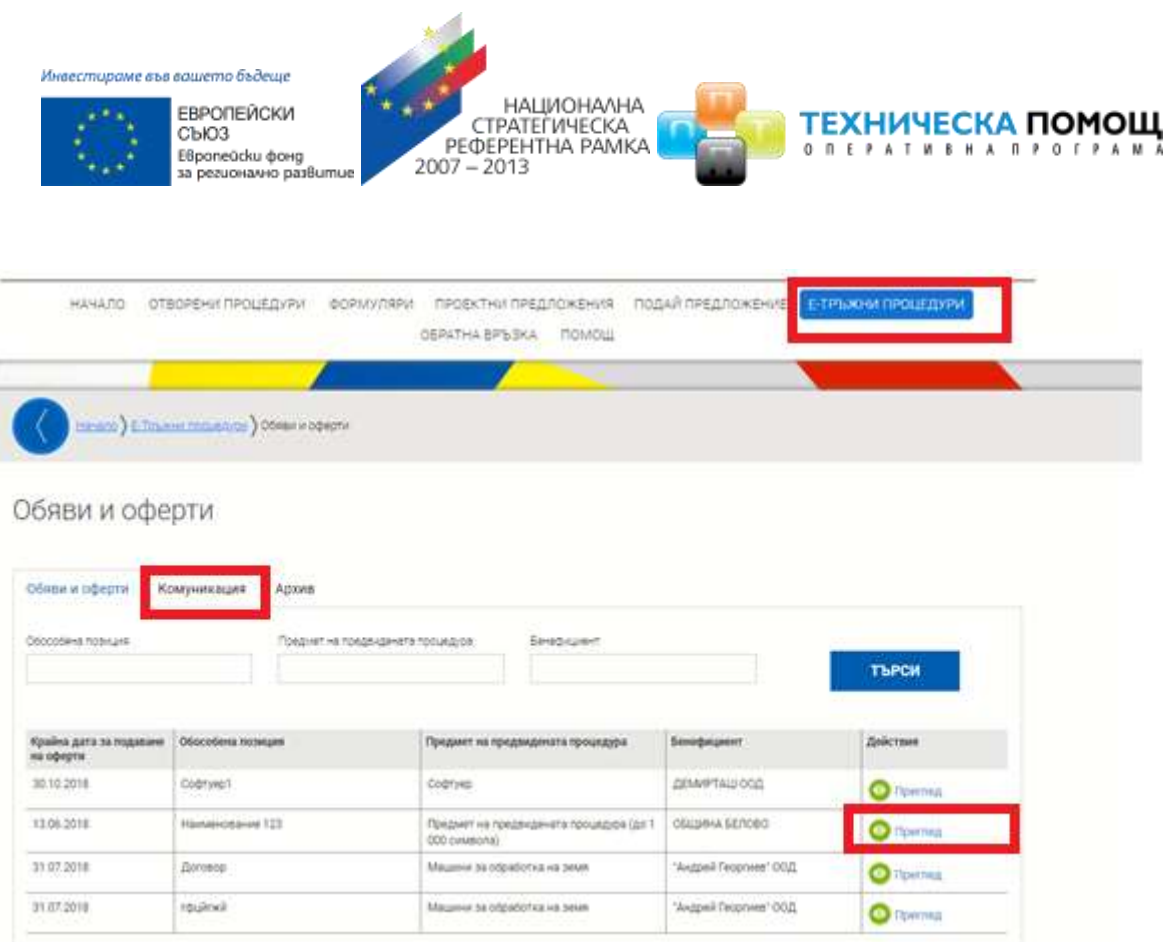

Системата визуализира детайлен изглед на тръжната процедура, по която е подадената оферта:

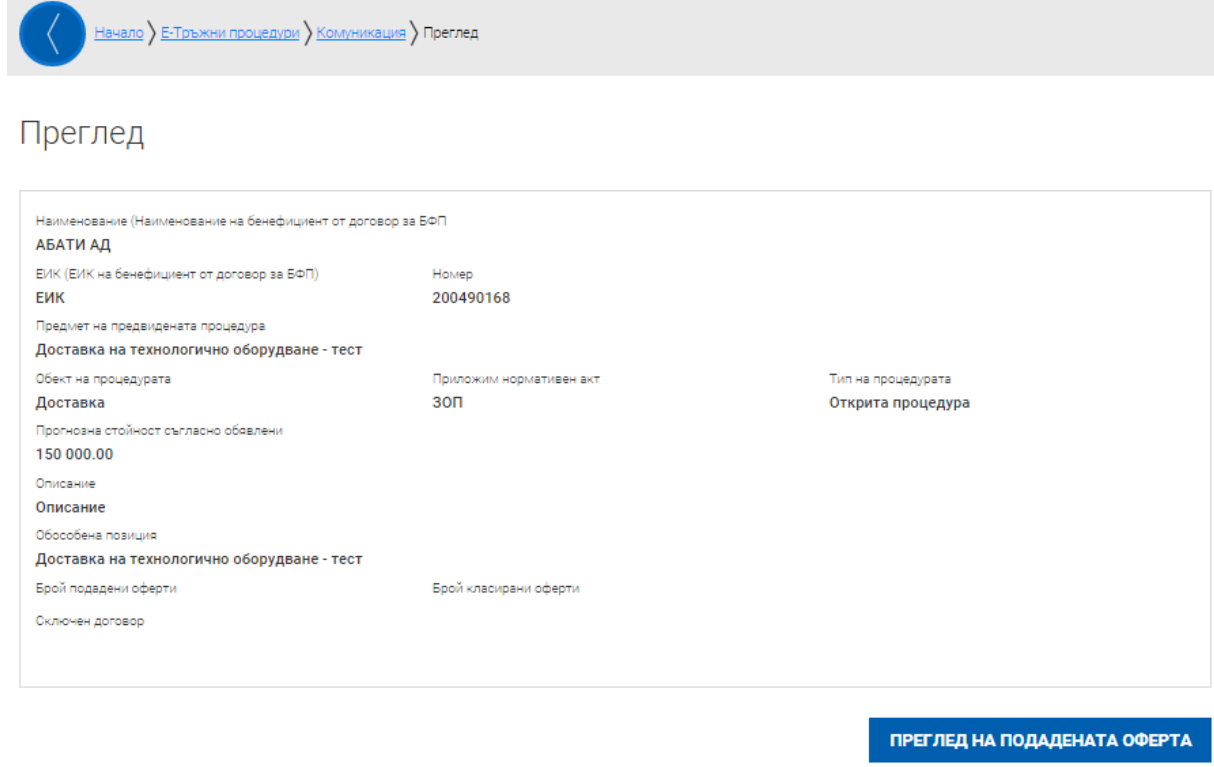

#### [www.eufunds.bg](http://www.eufunds.bg/)

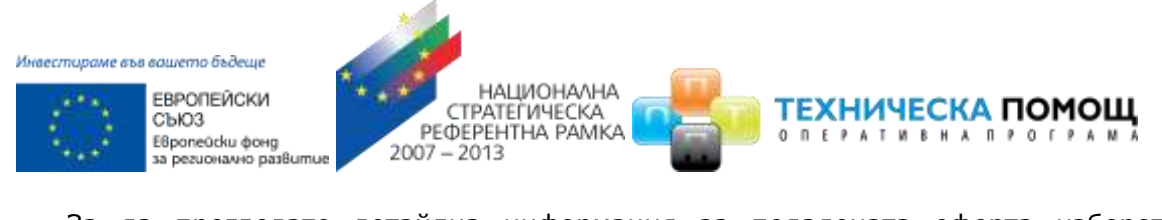

За да прегледате детайлна информация за подадената оферта изберете команда "ПРЕГЛЕД НА ПОДАДЕНАТА ОФЕРТА":

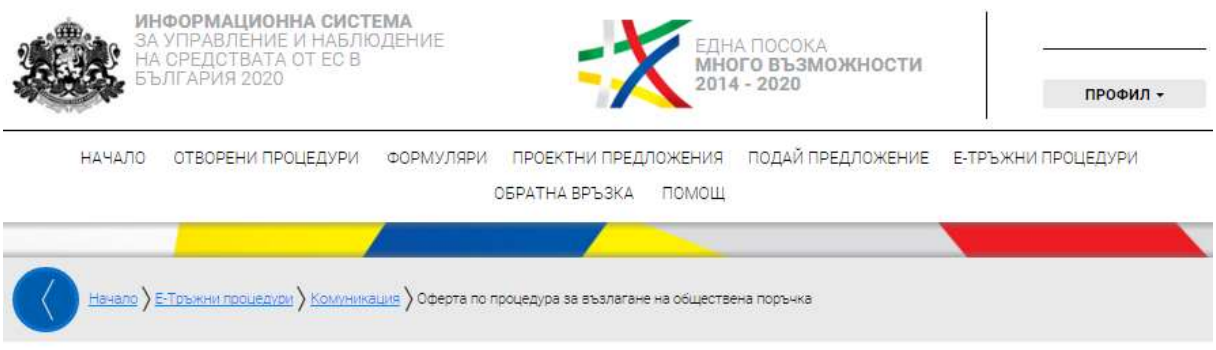

Оферта по процедура за възлагане на обществена поръчка

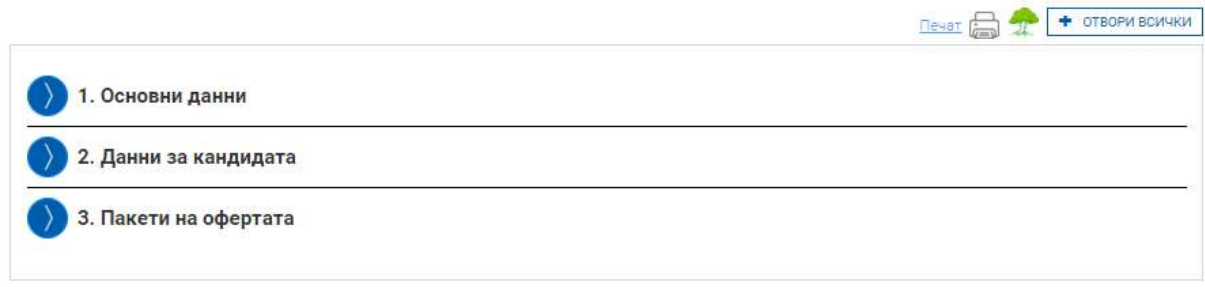

#### <span id="page-10-0"></span>**4 Получаване на информация за получена оферта**

За да прегледате получените оферти по тръжна процедура по договор за БФП, която сте създали и активирали, първо е необходимо да влезете в **портала за електронно отчитане на бенефициенти**, достъпен на адрес <https://eumis2020.government.bg/Report/>, с профила си на "Оторизиран от бенефициента потребител" (Ръководител на проекта) и от основното меню изберете "Договори" и отворете досието на желания договор за детайлен преглед:

#### [www.eufunds.bg](http://www.eufunds.bg/)

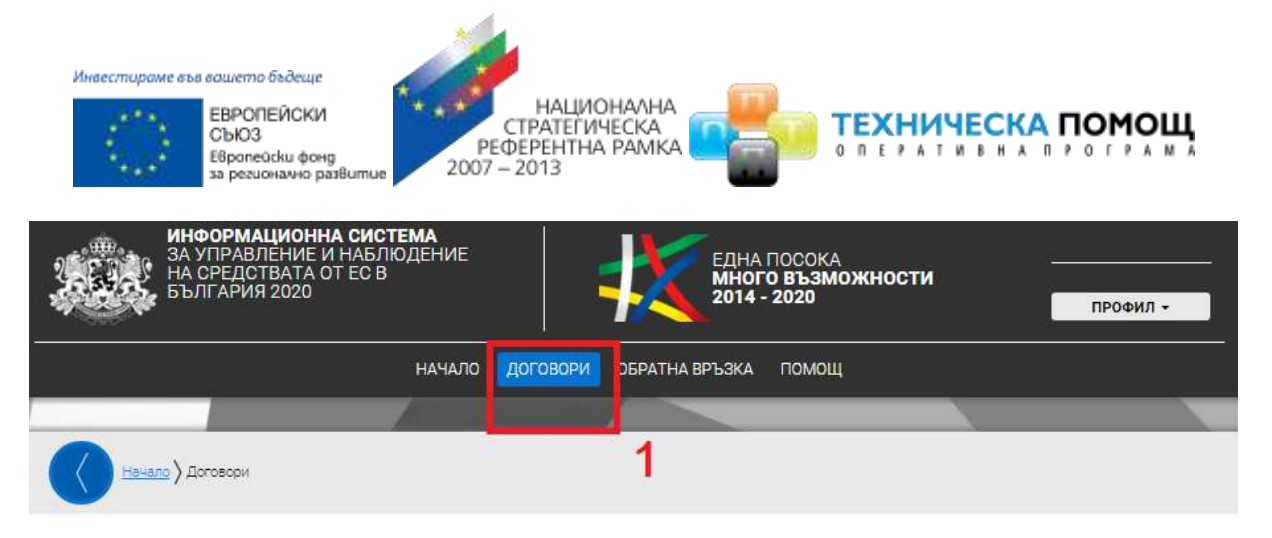

## Договори

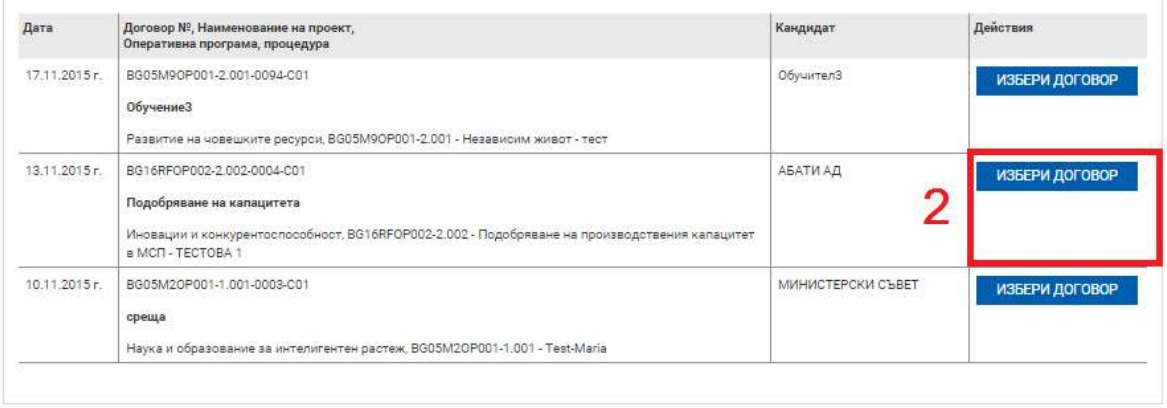

Всички оферти, които бъдат подадени през портала за кандидатстване по отворената от Вас тръжна процедура, ще бъдат визуализирани в секция "4. Подадени оферти" от досието на избрания от Вас договор/заповед за БФП:

#### [www.eufunds.bg](http://www.eufunds.bg/)

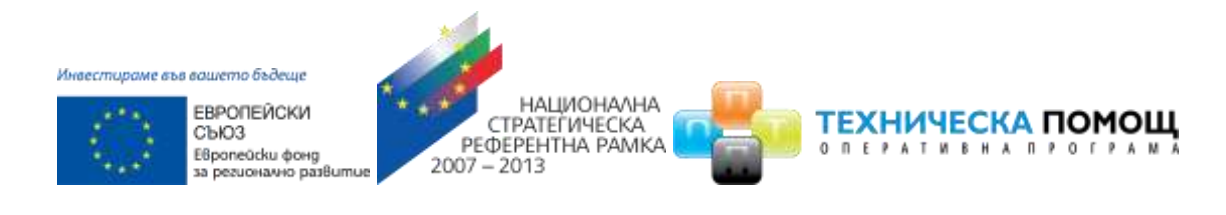

<u>ри у Договор № ВG16RFOP002-2.002-0004-C01</u> у Версии на договора

## Договор № ВG16RFOР002-2.002-0004-С01

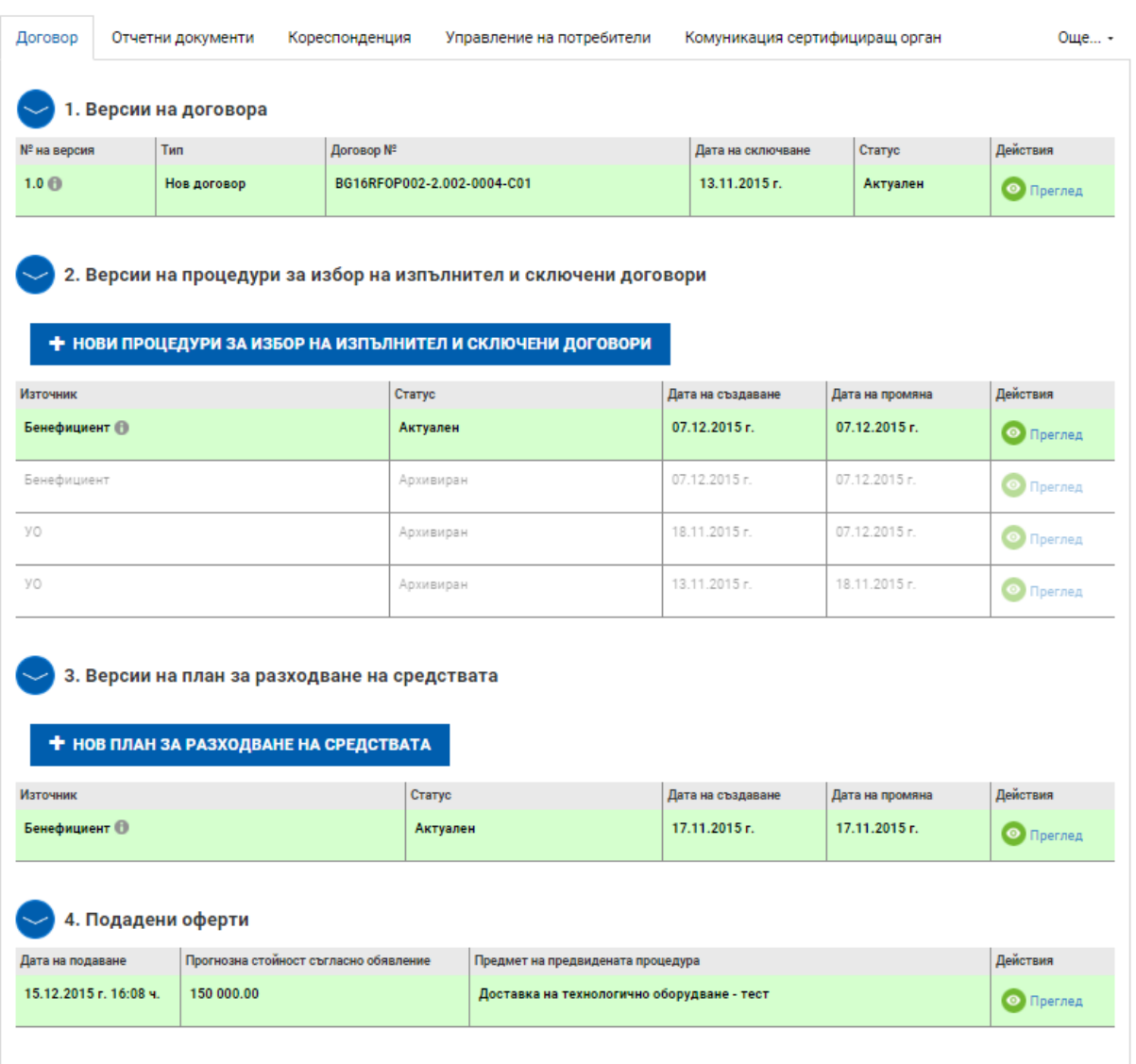

#### От списъка с подадени оферти изберете запис за детайлен преглед:

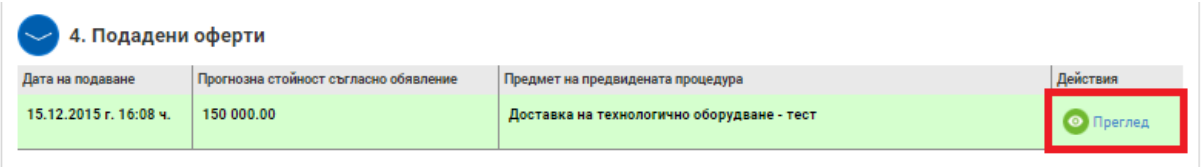

Важно: Бутон "Преглед" се визуализира след изтичане на крайния срок за подаване на оферти по съответната процедура.

#### [www.eufunds.bg](http://www.eufunds.bg/)

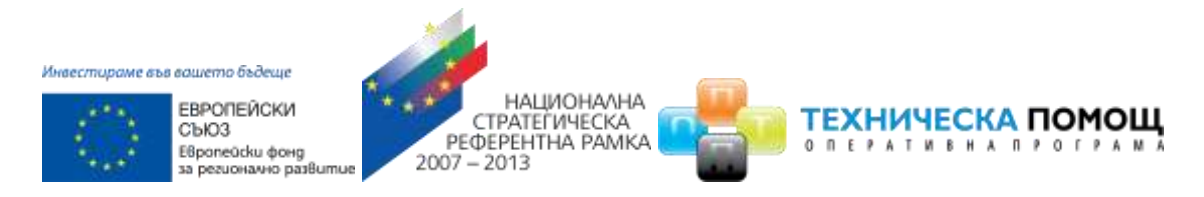

Системата визуализира основни данни за подадената оферта. Изберете команда "ПРЕГЛЕД НА ПОДАДЕНАТА ОФЕРТА" за детайлен преглед:

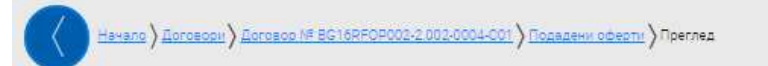

Договор № ВG16RF0Р002-2.002-0004-С01

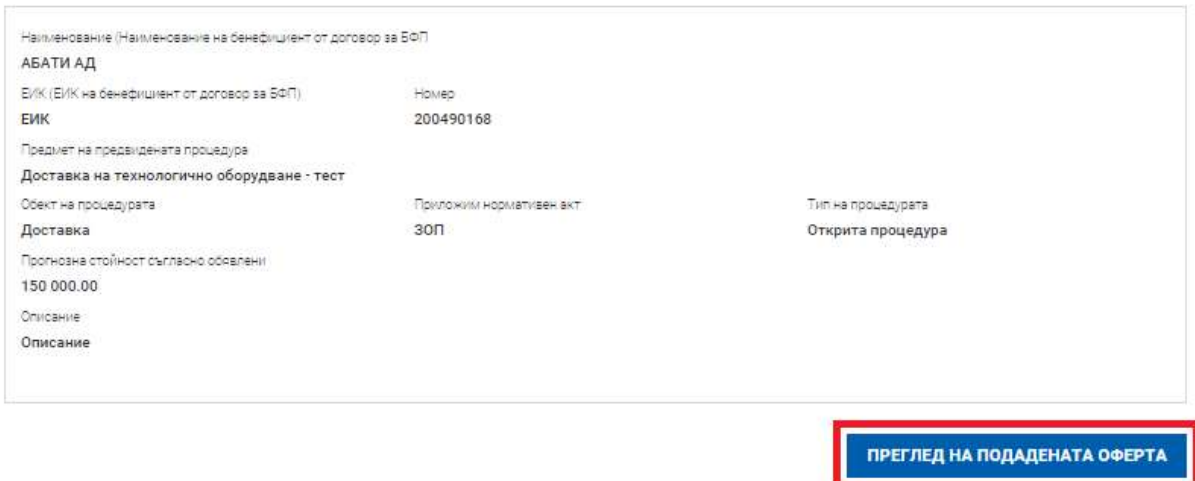

Системата визуализира всички детайлни данни за получената оферта, разделен на раздели:

<u>Начало ) Договори ) Договор № ВG16RFOP002-2.002-0004-C01 ) Подадени оферти</u> ) Преглед

Договор № BG16RFOP002-2.002-0004-C01

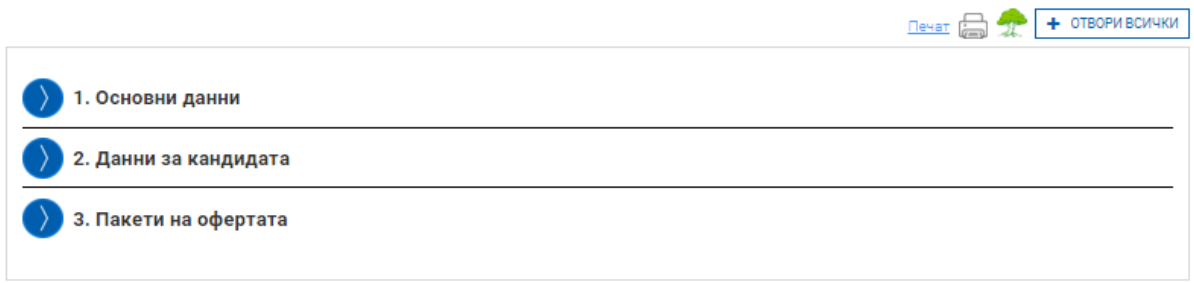

#### [www.eufunds.bg](http://www.eufunds.bg/)